# Instruction Leaflet for Visual Designer PC Runtime Software License Softkeys

VISUALRTPC

Thank you for purchasing Visual Designer™ PC runtime software. With this purchase, you received a license serial number along with these instructions. With these instructions and the license serial number you will be able to download and install the Visual Designer software from Eaton's Website, register the software with Eaton, and obtain a license activation code (Site Key) for your runtime PC.

Visual Designer development software and open PC runtime software is supported on the following Microsoft® operating systems:

- Windows XP®
- Windows Vista®
- Windows 7<sup>®</sup>
- Windows Server 2003<sup>®</sup>
- Windows Server 2008<sup>®</sup>

Visual Designer runtime software comes prelicensed on all models of Eaton's XV and XP families of operator interfaces as well as certain ePro PS operator interface models. Visual Designer open PC runtime software licensing must be done on each PC for which it was purchased.

#### **The remainder of this document describes:**

- 1. Downloading the latest version of Visual Designer software from the Internet and installing the software on an open runtime PC
- 2. How to generate the Site Code on your Runtime PC
- 3. Registering your software on the Internet
- 4. Licensing the software on your PC
- 5. Receiving technical support

## Downloading & Installing

The most recent release of Visual Designer software may be downloaded from the Eaton Website at **www.eaton.com/electrical**.

- 1. From the left navigation column, choose **"Products and Services"** then the sublinks **"Automation and Control", "Operator Interface (HMI)"**, and **"Operator Interface Software"**.
- 2. Under **"Software Downloads"** click on **"Visual Designer Software"**
- 3. In the Documentation Results click the hyperlink for Visual Designer v#.# (Build ##.#.#.#) then select **"Save"** and place the zipped file on your PC's hard drive. From this same location you can also download updated Release Notes for the current software version.
- 4. After the download is complete, unzip the files to a separate directory on your pc and run **Setup.exe**. Then follow the prompts to accept the software license and complete the installation. When prompted for which components you wish to install you can uncheck the demo files and the Windows CE components to minimize the software footprint and install time.

## Generating the Site Code

Once you have received the license serial number and Product ID, and downloaded and installed the Visual Designer software connect a keyboard and mouse to the Runtime PC.

1. **Select Start > Programs > Eaton > Visual Designer > Register**. The Protection Manager dialog shown in Figure 3 will appear. Make sure to select Softkey as shown in Figure 1. Click "Check".

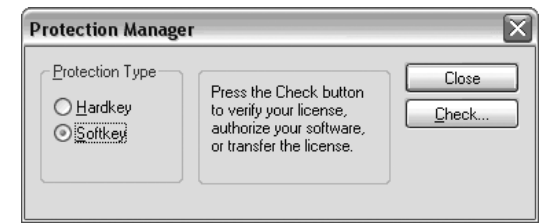

**Figure 1. Protection Manager** 

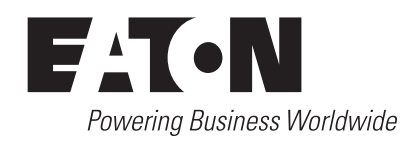

## Instructional Leaflet IL04803004E

Effective January 2011

2. The Softkey Settings dialog shown in Figure 2 will appear. Click on "Change License".

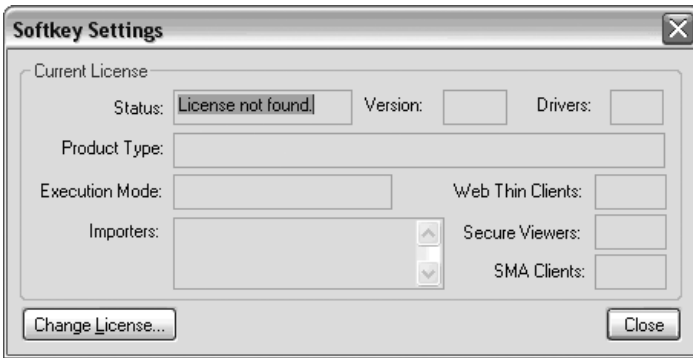

#### **Figure 2. Softkey Settings**

3. The Change License – Softkey dialog shown in Figure 3 will appear. Copy the site code to the Windows Clipboard with the copy button to the right of the site code box then click "Cancel", then "Close" and proceed to **Registering Visual Designer software**.

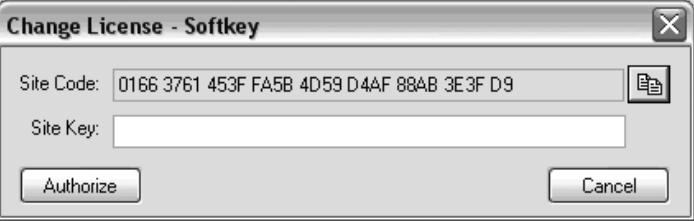

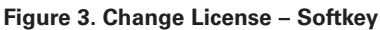

## Registering Visual Designer software

You must register the software in order to receive your soft key license activation code (Site Key) and to receive free technical support, free hot fixes, and service pack updates. In order to be able to register the software from your runtime PC it must be connected to the Internet. If so, Start Visual Designer. Select **Register Software** from the **Help** menu. This will launch the OPERATOR INTERFACE SOFTWARE REGISTRATION Web page. Complete the form and make sure to enter all required data including your license serial number, Product ID (VISUALRTPC) and site code then click **Submit**.

If your runtime PC does not have Internet access then you should write down the Site Code or, to minimize typing errors, paste it into an electronic document (using Notepad or Microsoft Word) that you can open on a PC that has Internet access. Then copy and paste the Site Code from that document into the OPERATOR INTERFACE SOFTWARE REGISTRATION Web page. To get to the Web page from any PC with Internet access, do the following:

- 1. Open your Web browser and browse to **www.Eaton.com/Electrical**.
- 2. From the left navigation column, choose **"Products and Services"** then the sub-links **"Automation and Control"**, **"Operator Interface (HMI)"**, and **"Operator Interface Software"**.
- 3. Under **Software Downloads** click on **"Operator Interface Software Registration"**.

# Instruction Leaflet for Visual Designer PC Runtime Software License Softkeys

## Applying the Site Key

When you receive the e-mail with your new Site Key from Eaton you must follow the same steps used to generate the site code to complete the software license activation process. Connect a keyboard and mouse to the runtime PC and:

1. Select **Start > Programs > Eaton > Visual Designer > Register**. The Protection Manager dialog shown in Figure 3 will appear. Make sure to select Softkey as shown in Figure 4. Click "Check".

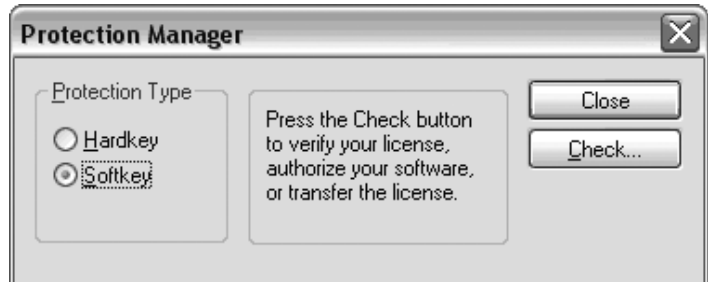

#### **Figure 4. Protection Manager**

2. The Softkey Settings dialog shown in Figure 5 will appear. Click on "Change License".

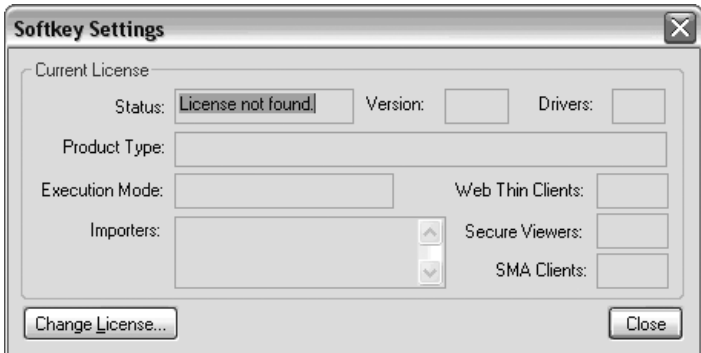

### **Figure 5. Softkey Settings**

3. The Change License – Softkey dialog shown in Figure 6 will appear. Paste the site key from the returned e-mail from Eaton into the Site Key field (<CTRL> V) as shown in Figure 12 and click on "Authorize".

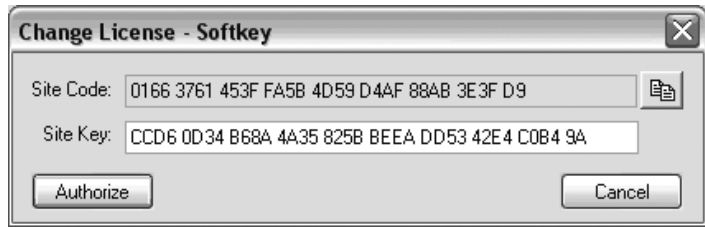

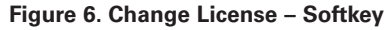

## Instruction Leaflet for Visual Designer PC Runtime Software License Softkeys

Effective January 2011

4. The confirming Register dialog shown in Figure 7 will appear, click on "OK".

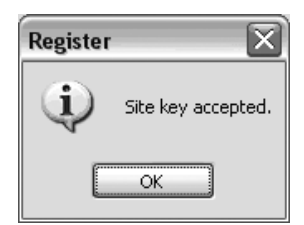

#### **Figure 7. Confirming Register**

5. The Remote Management dialog shown in Figure 8 will appear with the PC runtime license information. Click "Close" and the license activation process is complete.

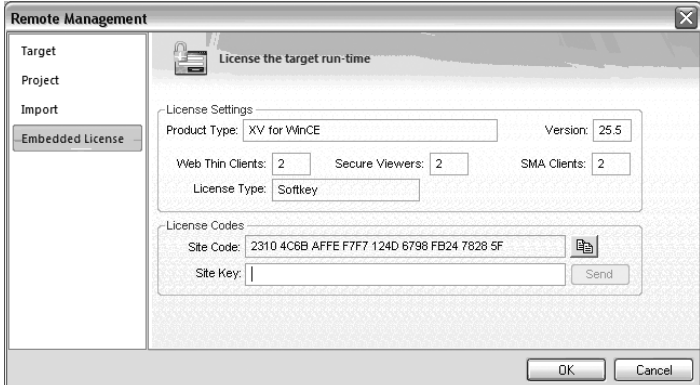

**Figure 8. Remote Management**

## Technical Support

Once you have registered and activated you PC runtime software you are eligible to receive free technical support from Eaton's Technical Resource Center. The TRC can be reached at 877-ETN-CARE (877-386-2273) Monday through Friday from 8:00 AM to 5:00 PM Eastern. This is a global number that is toll free when calling from within the United States. You may also contact the TRC's automation group via e-mail at **CHATechSupport@eaton.com**.

**Eaton Corporation**

Electrical Sector 1000 Cherrington Parkway Moon Township, PA 15108 United States 877-ETN-CARE (877-386-2273) Eaton.com

© 2011 Eaton Corporation All Rights Reserved Printed in USA IL04803004E / TN January 2011

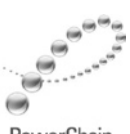

PowerChain Management<sup>®</sup>

Eaton and PowerChain Management are registered trademarks of Eaton Corporation.

All other trademarks are property of their respective owners.

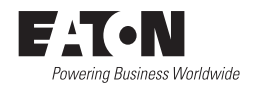